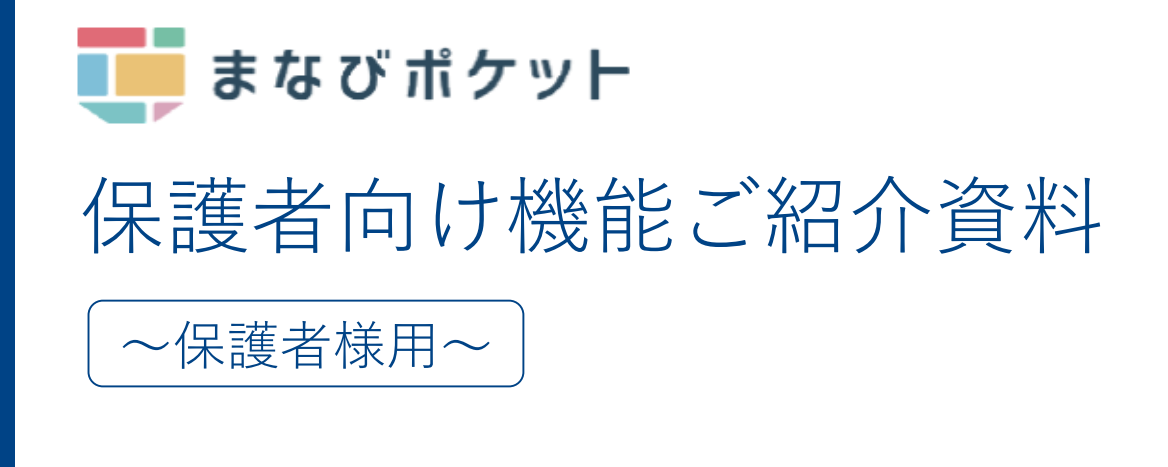

目次

- **01** まなびポケットについて
- **02** 保護者がまなびポケットでできること
- **03** 利用機器について
- **04** 利用方法について
	- ログイン方法
	- ホーム画面の概要説明
	- 出欠連絡を送る
	- 連絡帳で一斉連絡を受け取る
		- アンケート
	- チャンネルで連絡を受け取る

アンケート

個別メッセージ

学習ログで児童生徒の利用状況を確認

複数の保護者アカウントを1つのアプリに設定する

保護者のユーザー情報変更(パスワード等) **05**

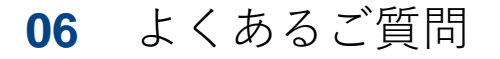

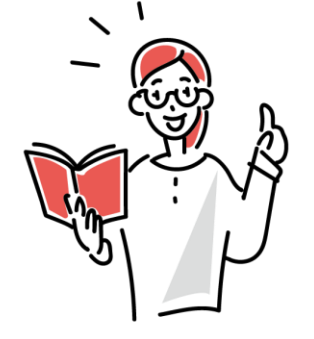

### まなびポケットについて

まなびポケットは、全国の学校で利用されているクラウド型教育プラット フォームです。

児童生徒はまなびポケットにアクセスすることで、様々な学習コンテンツで 学んだり、学習支援機能を用いて情報共有等を行います。

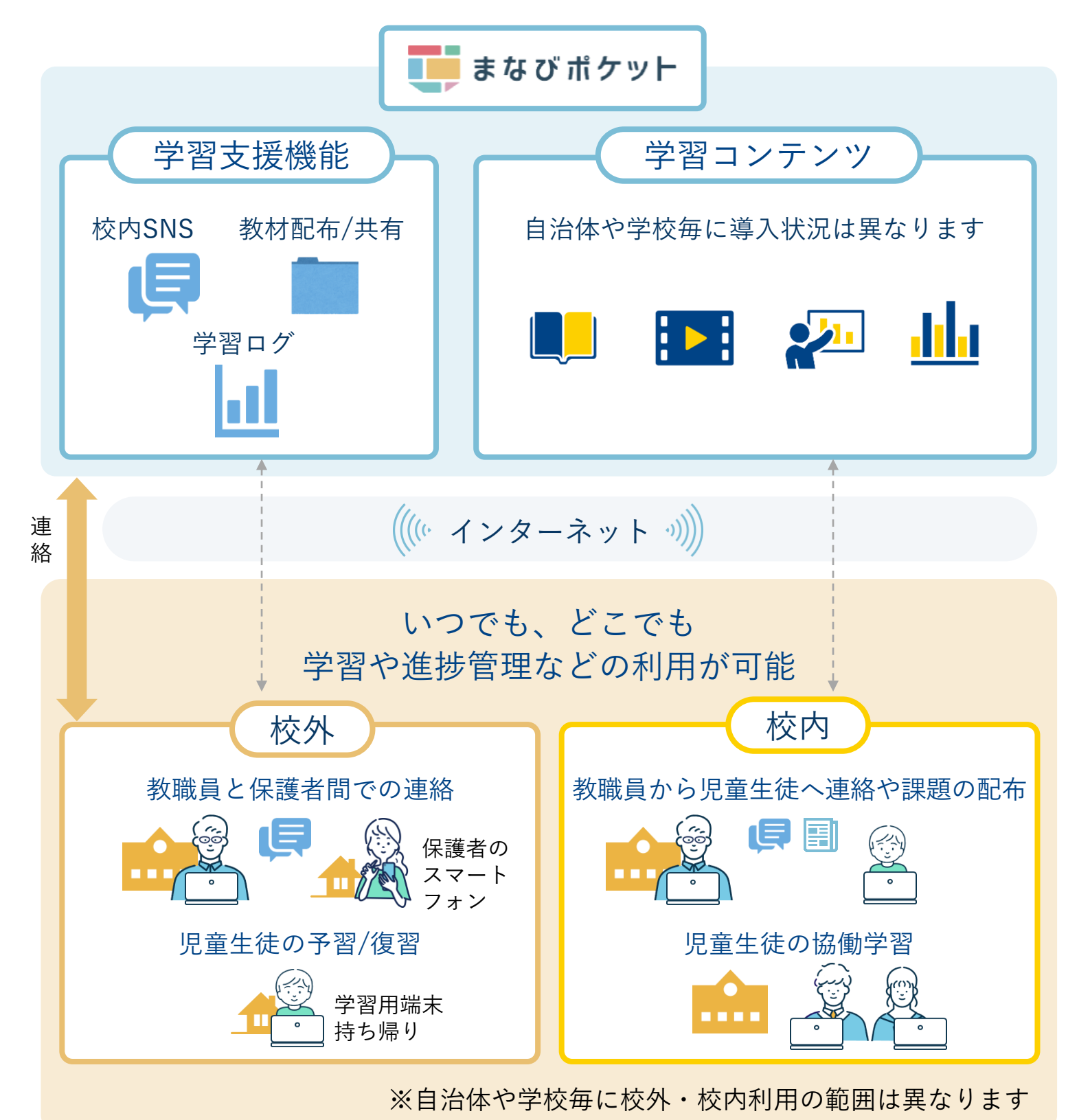

2

### 保護者がまなびポケットでできること

保護者の方は、まなびポケットを通じて教職員から連絡事項を受け取ったり、 アンケートに回答できます。保護者から「出欠連絡」を担任の教職員に送る こともできます。また、児童生徒の学習コンテンツへのアクセス状況が確認 可能です。

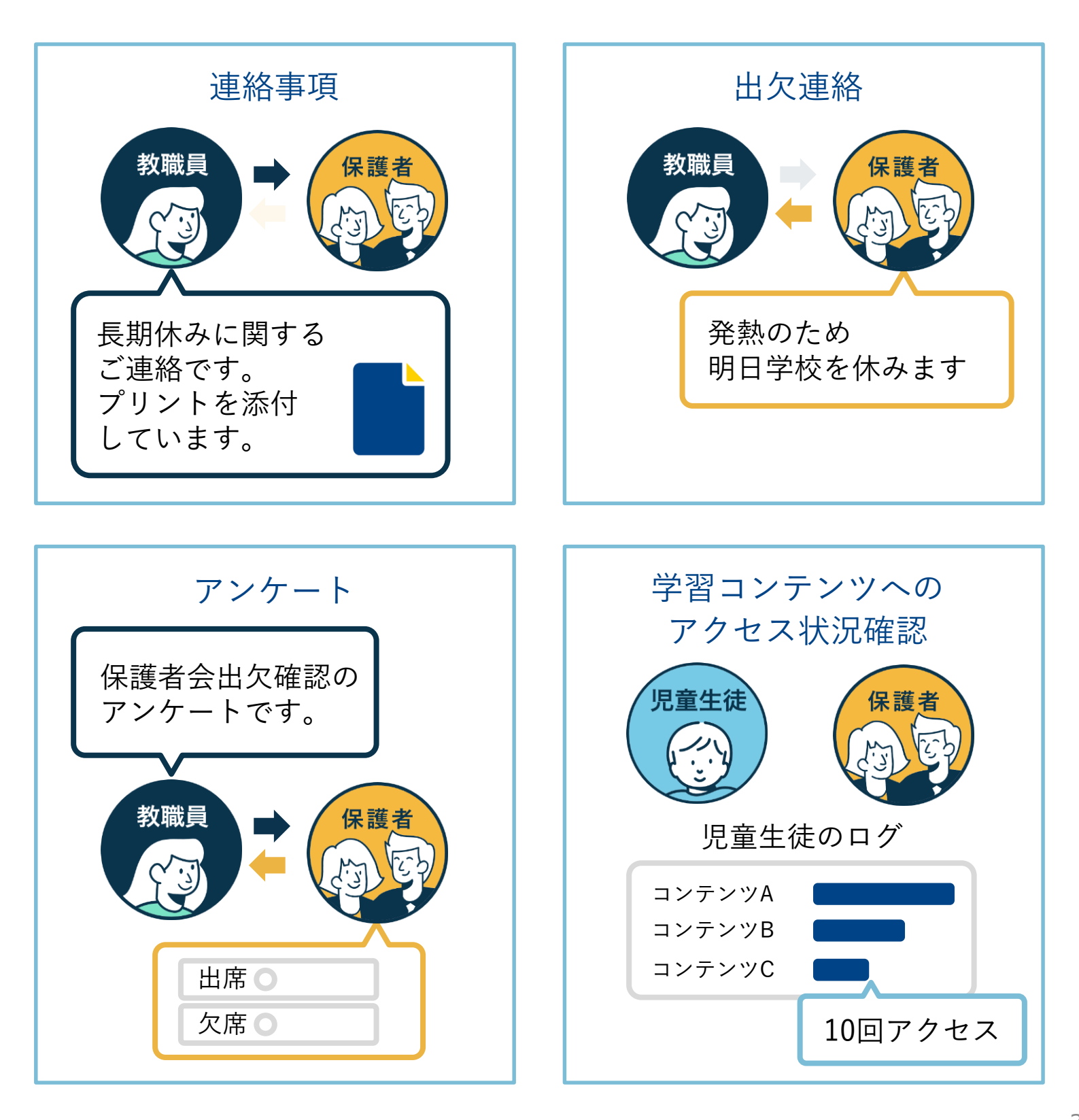

### 利用機器について

保護者様向けスマートフォンアプリ及びブラウザから利用可能

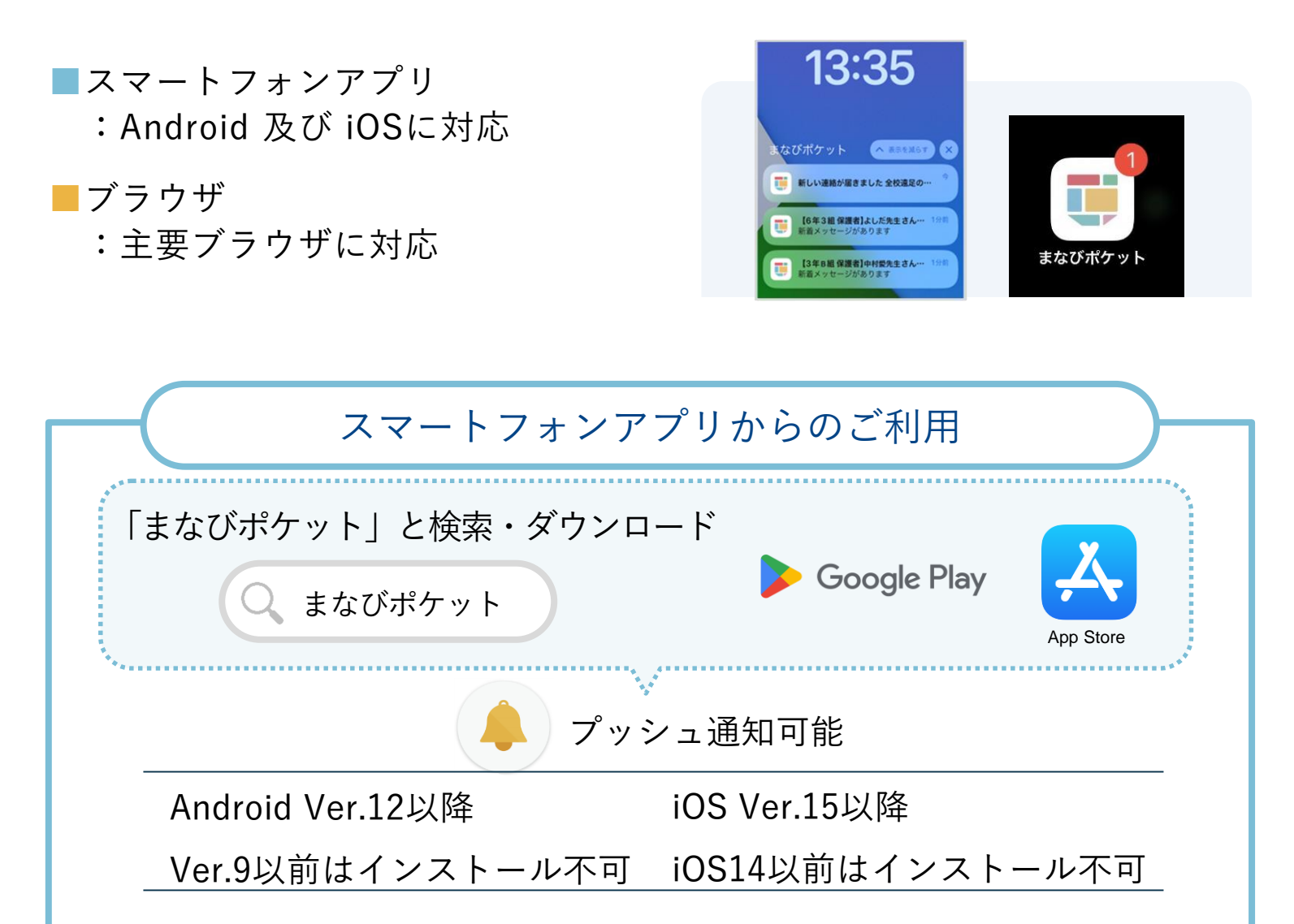

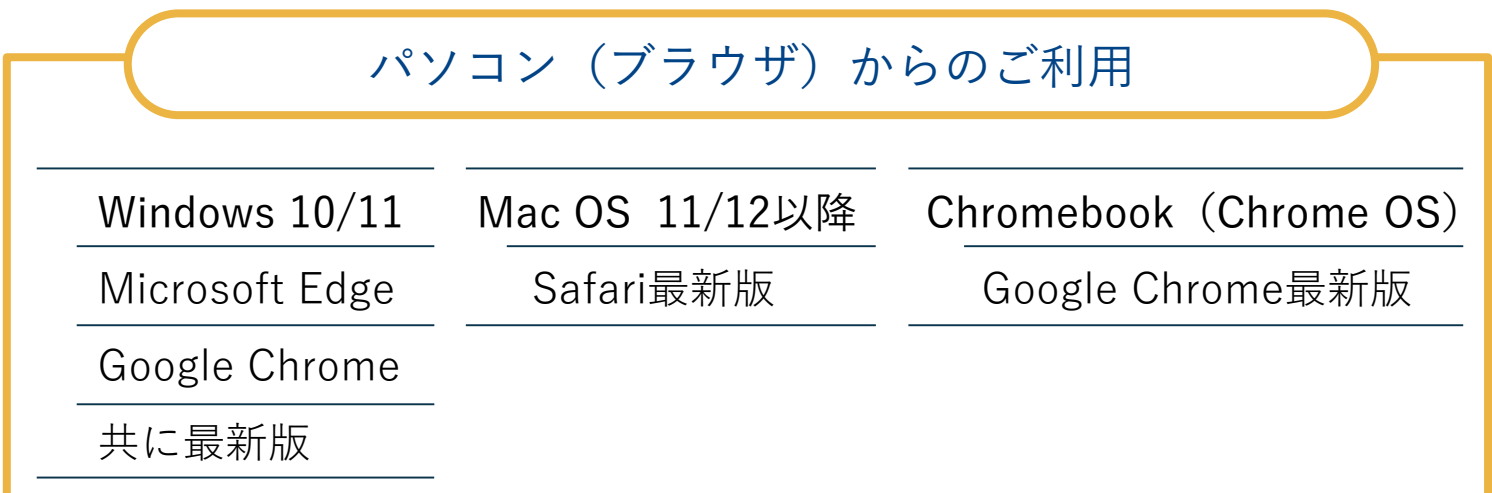

※2023年12月8日以前にアプリをダウンロードされた方は、新アプリへの更新をお願 いします ※最新の推奨環境は<u>こちら</u>のページ下部「推奨環境」をご確認ください インスタン しゅうしょう

# 利用方法について

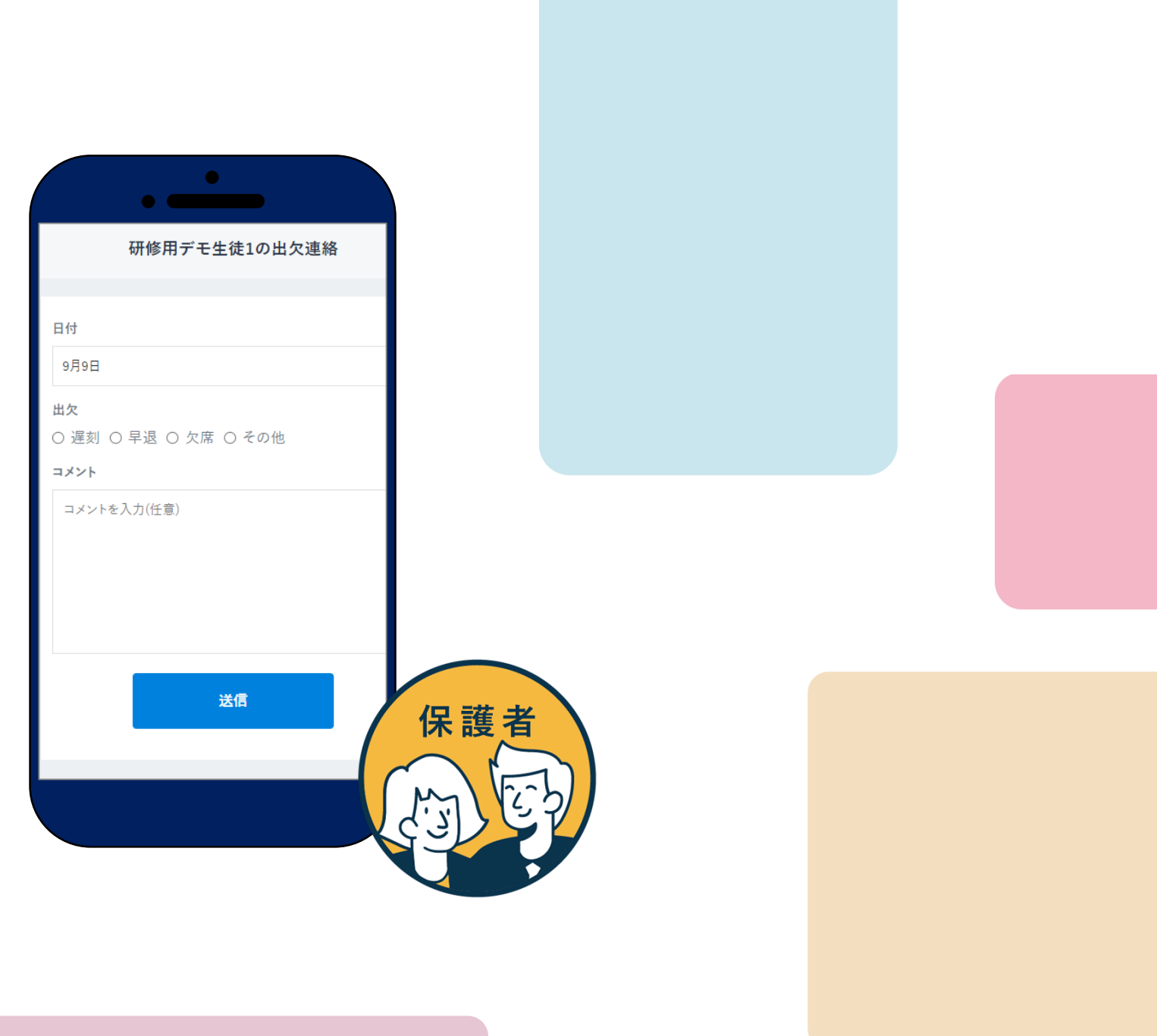

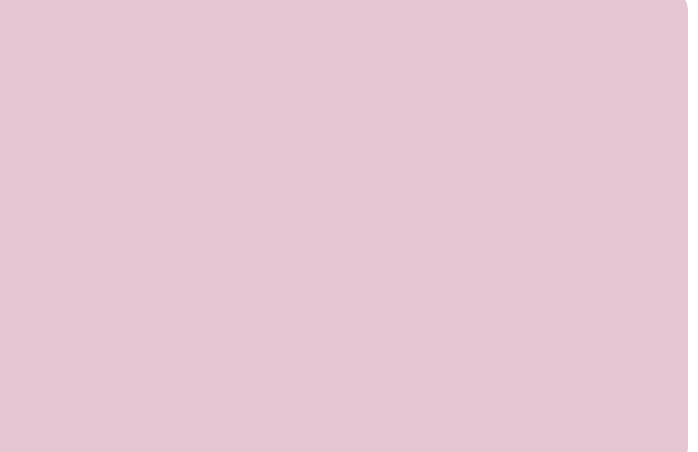

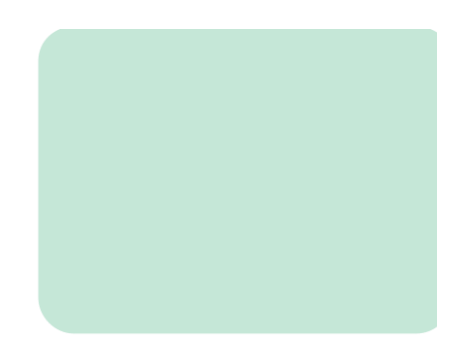

# ログイン方法(1/2)

利用される機器に応じて以下のURLにアクセスし、ログインして下さい。

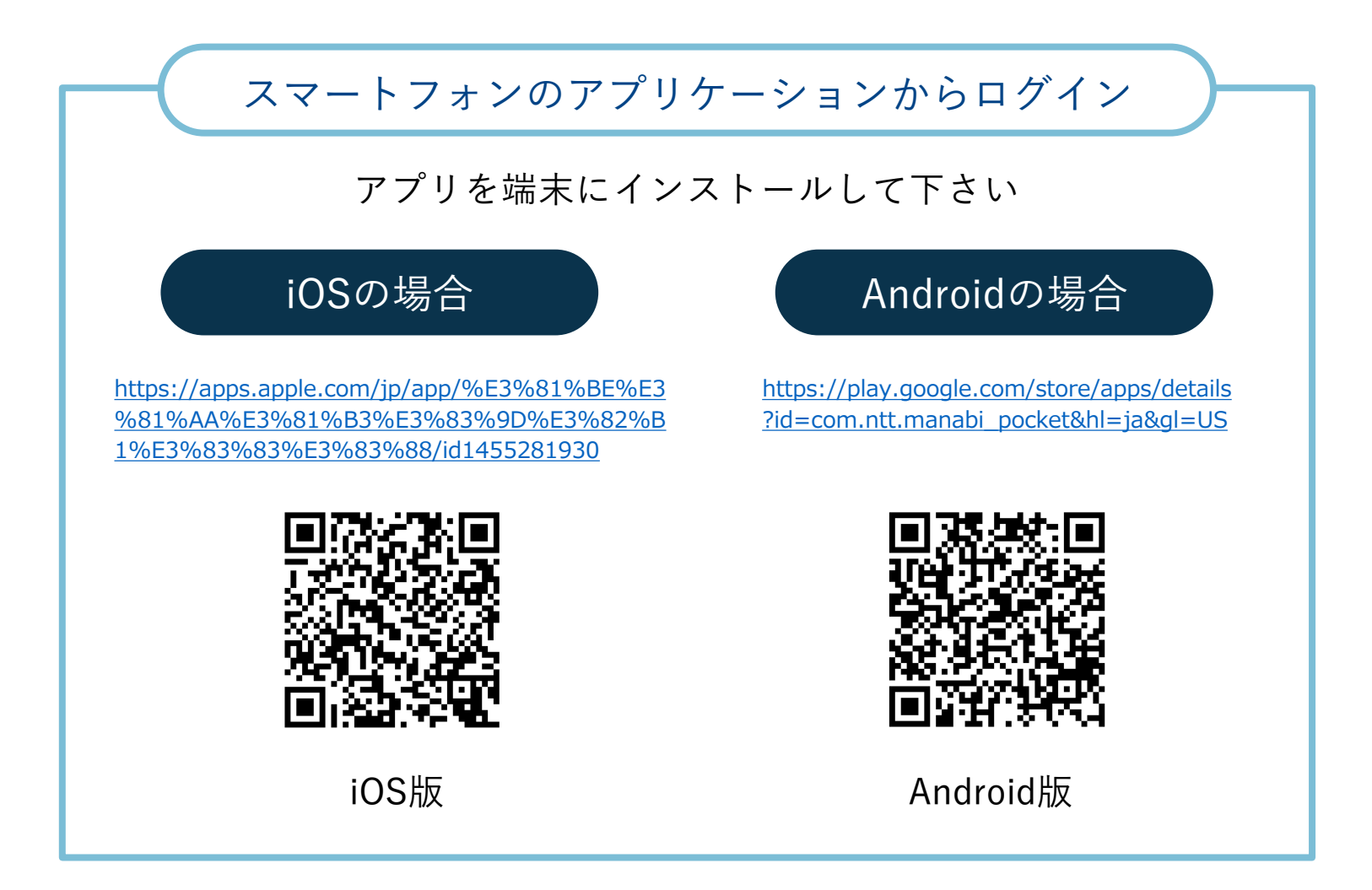

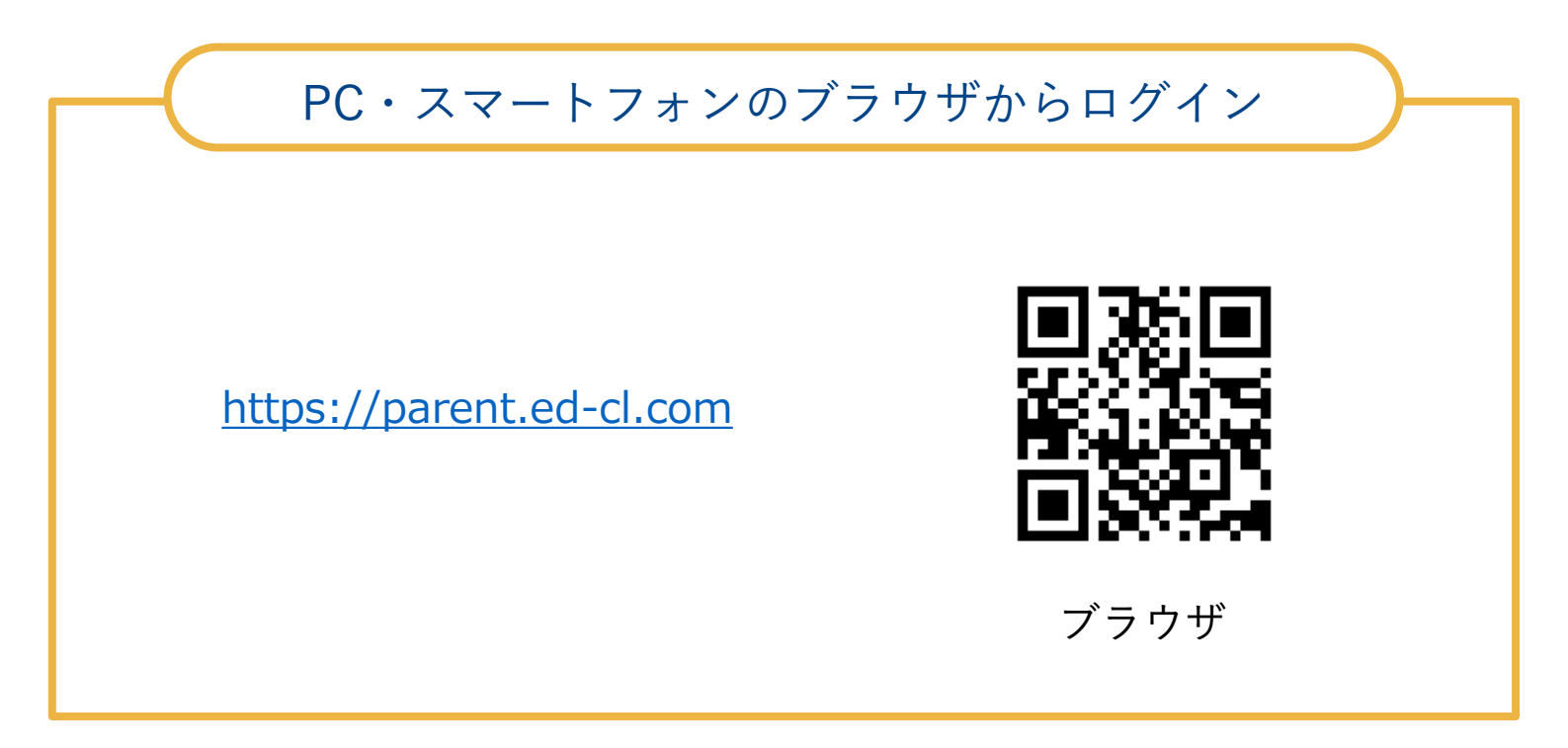

ログイン方法(2/2)

ログイン画面に学校から配布されている「学校コード」「ユーザーID」「パ スワード」を入力します。保護者の方は児童生徒とは別のログイン画面から アクセスします。

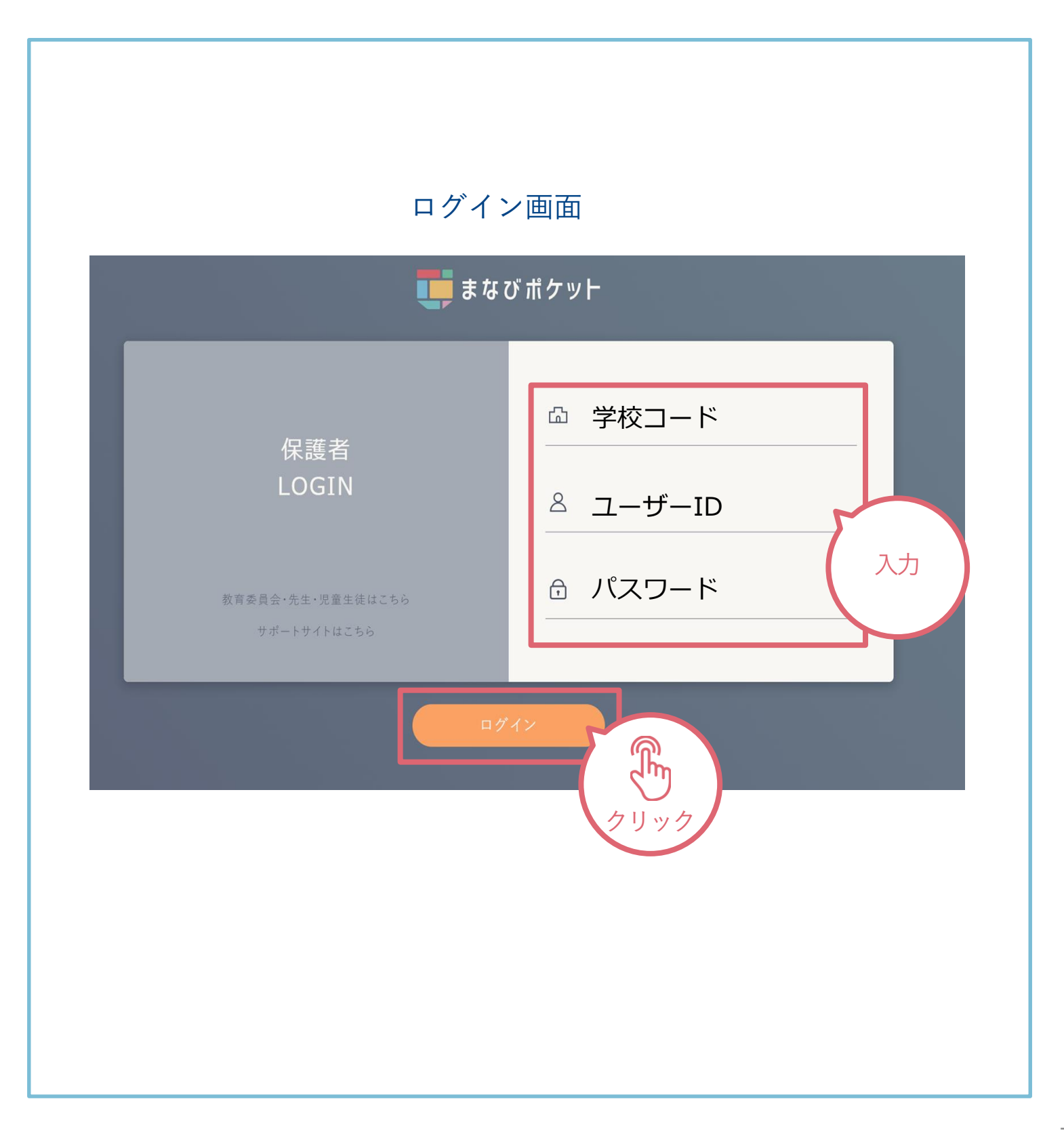

### ホーム画面の概要説明

ログインが完了すると最初に「連絡帳」画面が表示されます。左上のメニュー ボタンから他の機能に移動できます。

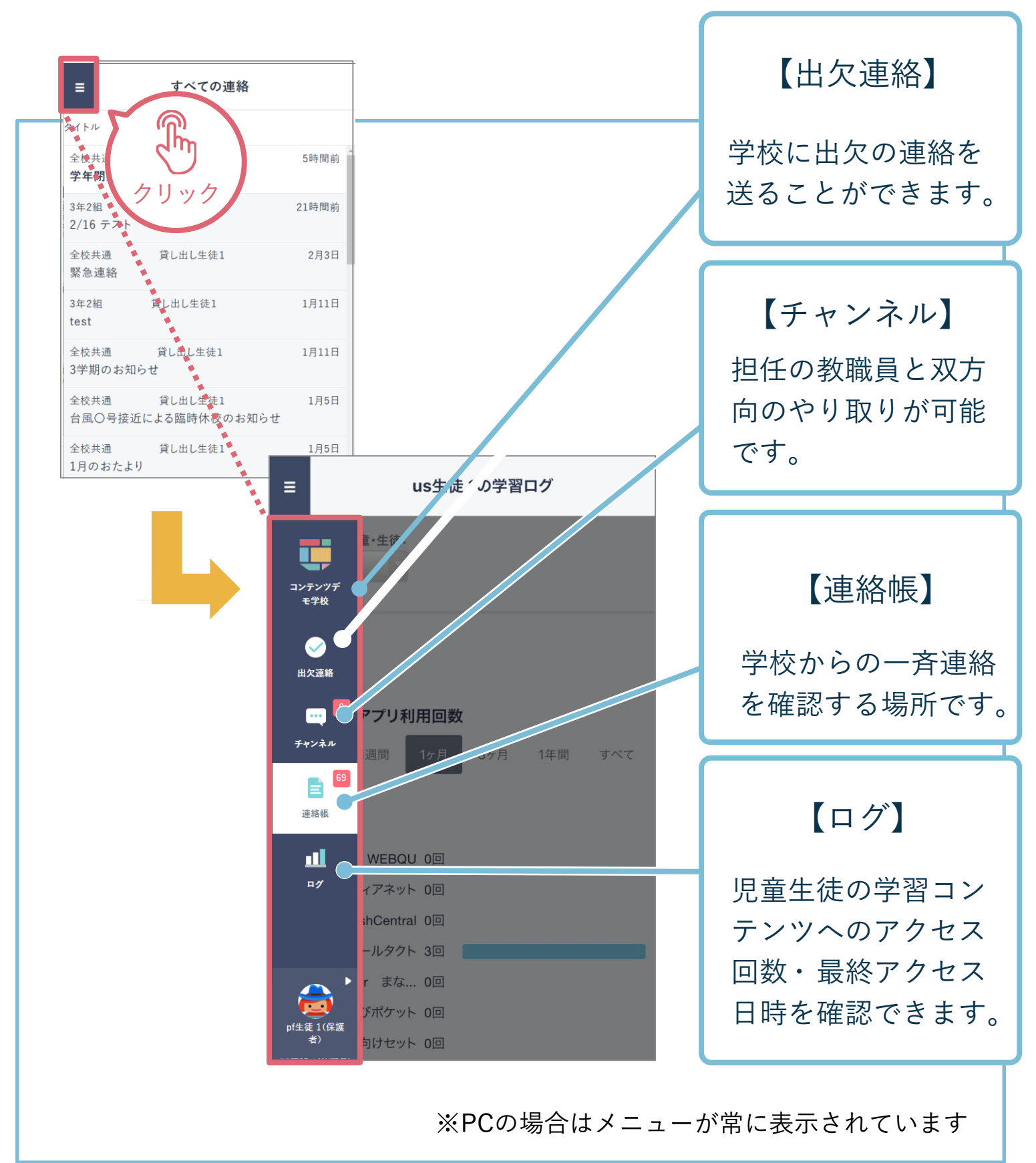

#### 出欠連絡を送る

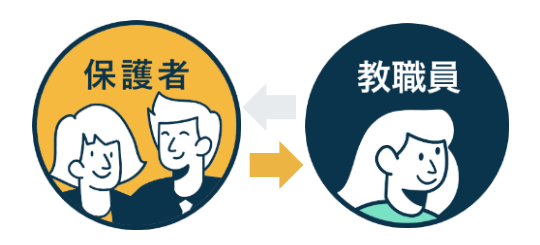

出欠連絡機能で保護者から担任の教職員に日々の欠席・遅刻連絡ができます。 保護者→教職員へ一方からの連絡のため、教職員からの返信はありません。

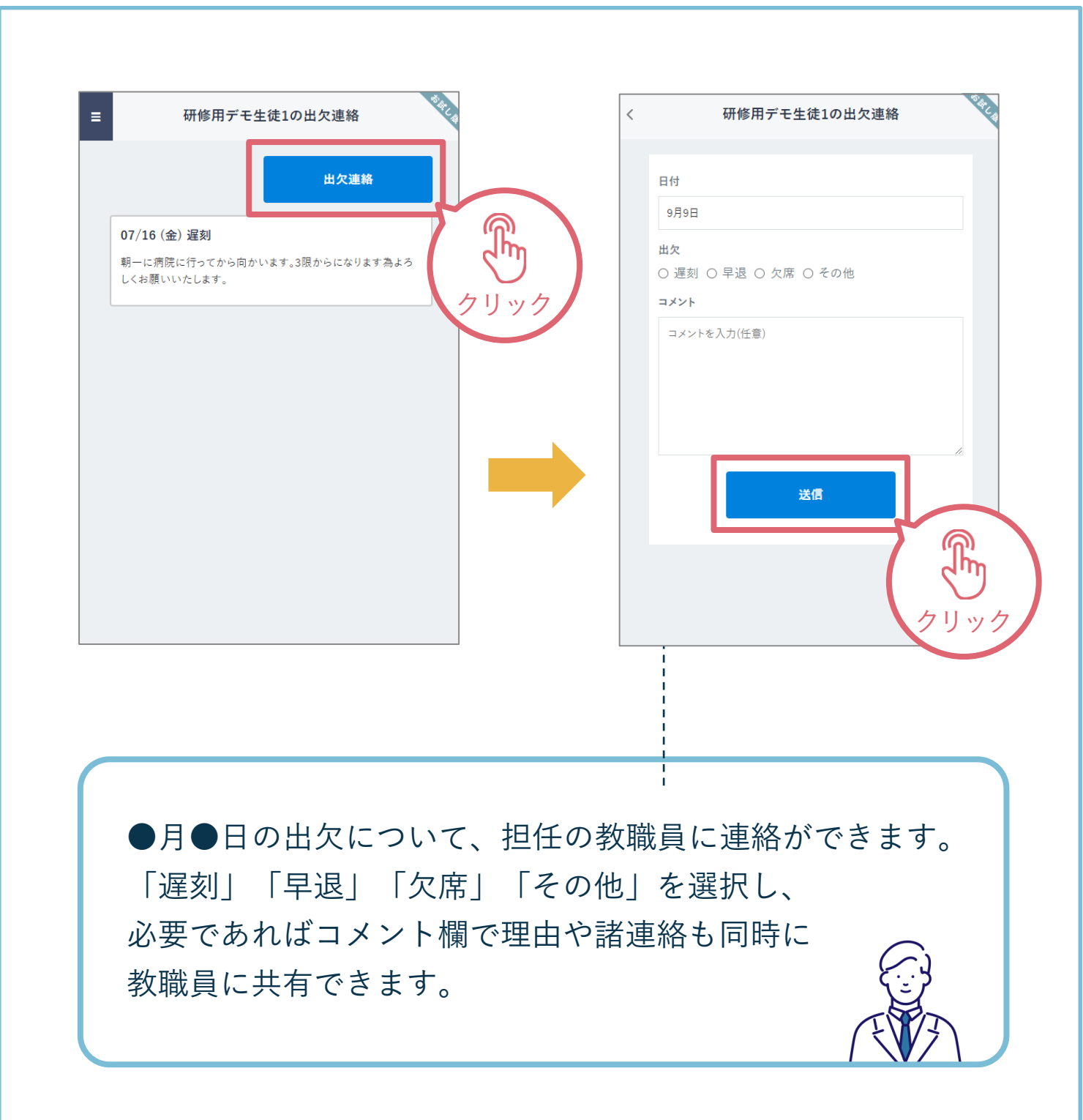

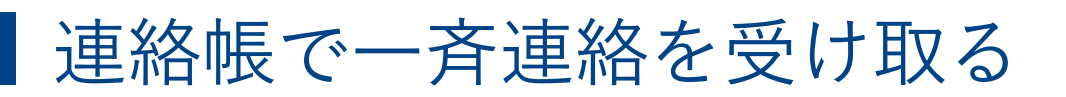

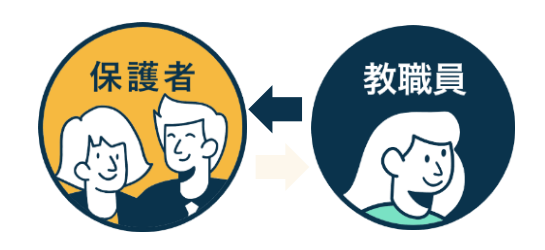

連絡帳では学校から保護者への一斉連絡を受け取り確認することが可能です。 アプリをご利用の場合は端末のプッシュ通知機能をオンにすることで、学 校から連絡が来た際にスマートフォン上に通知されます。

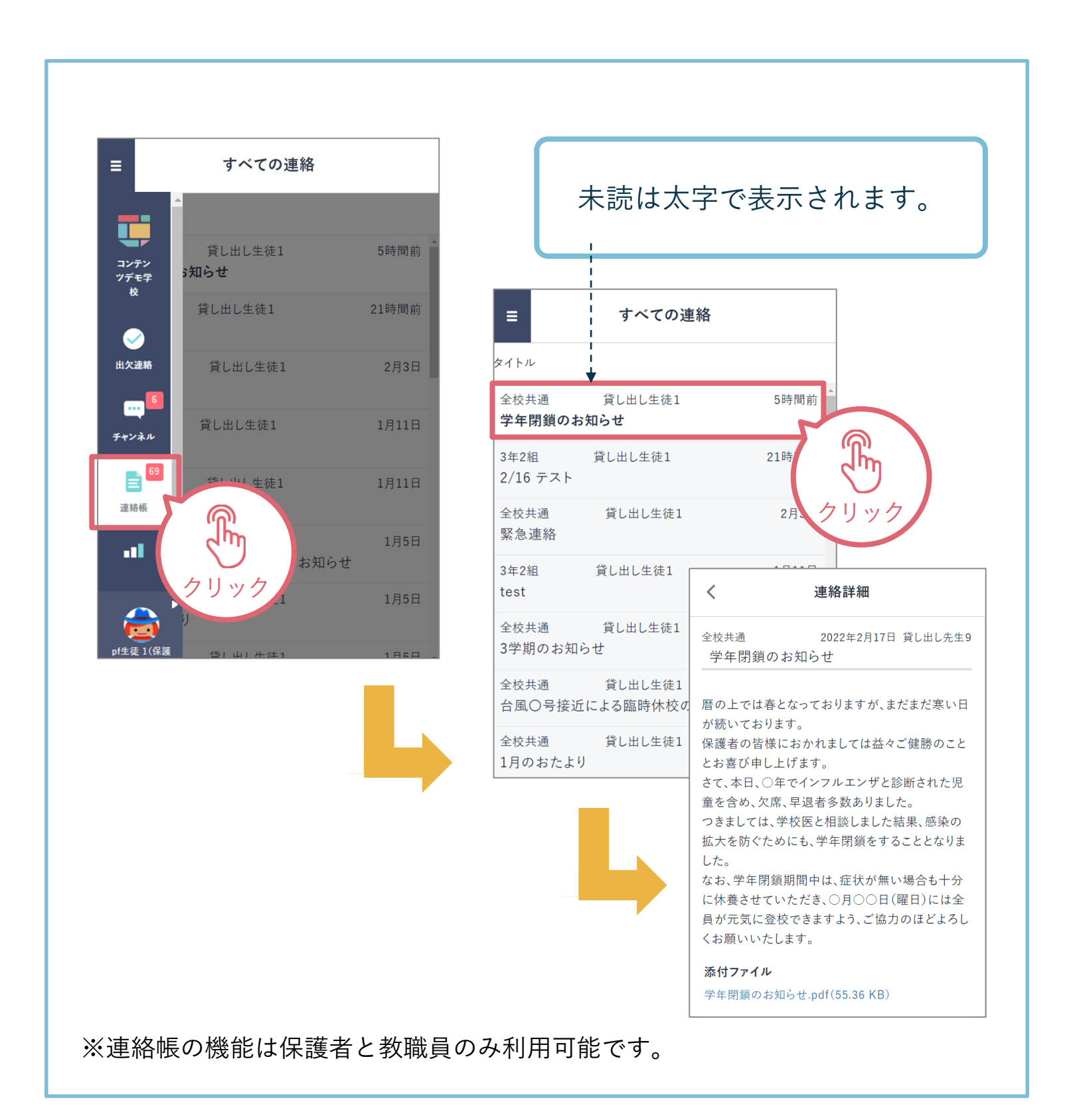

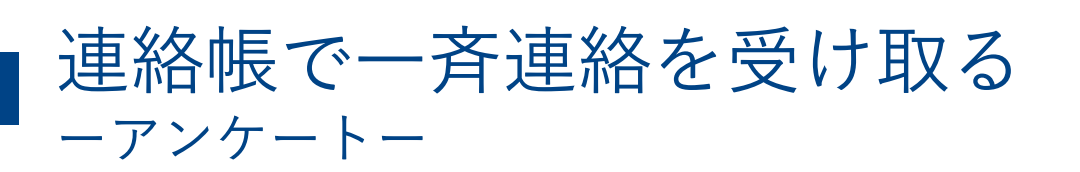

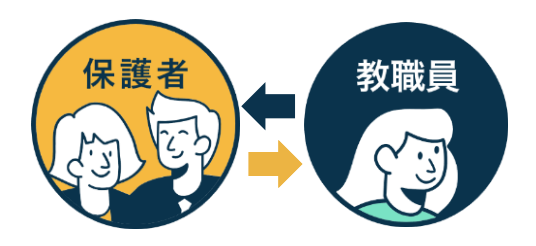

連絡の中には保護者からの返信を求める連絡もあります。連絡一覧に「要 返信」と赤いマークがついている連絡は内容を確認の上、送信を投稿しま しょう。

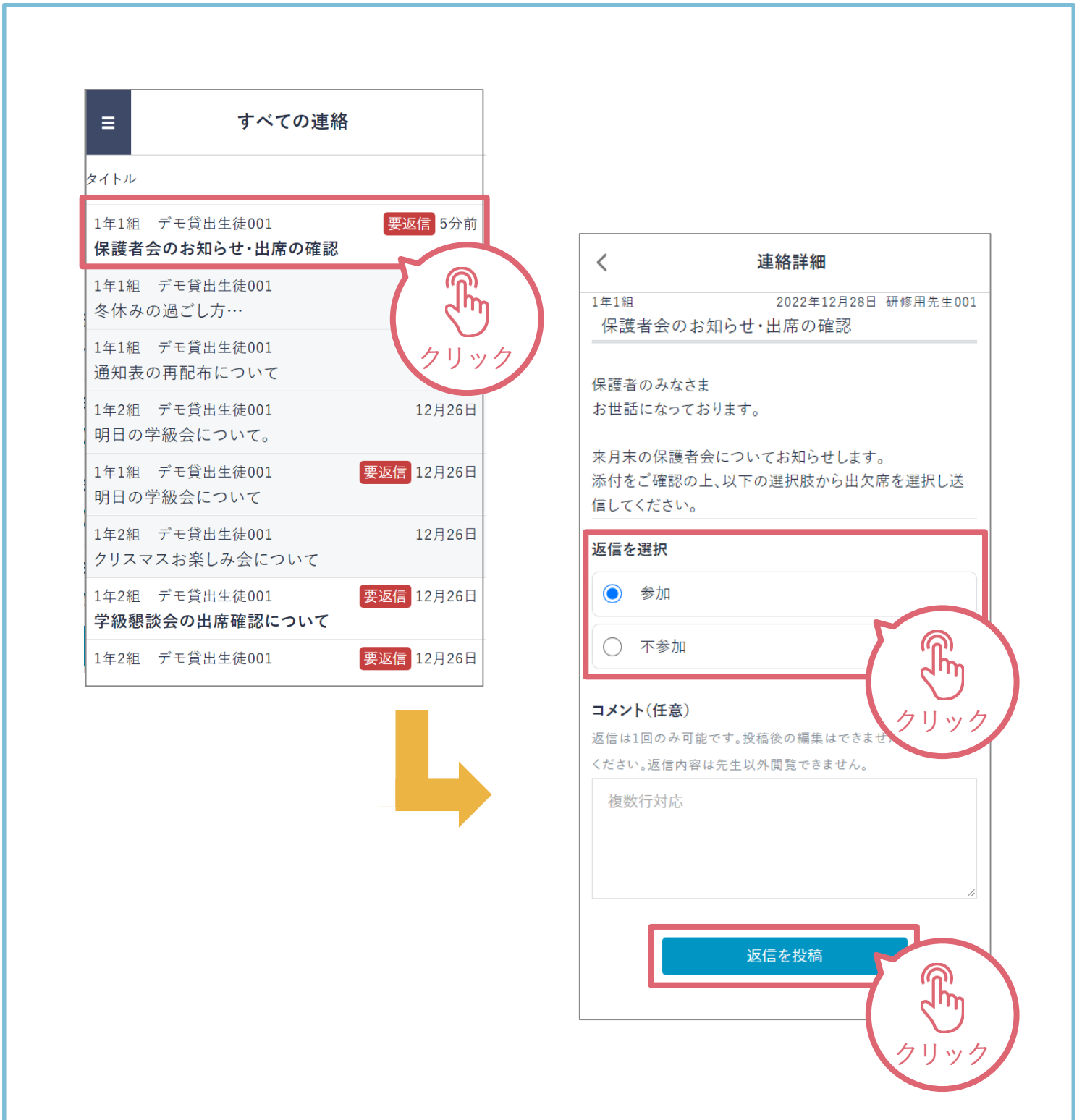

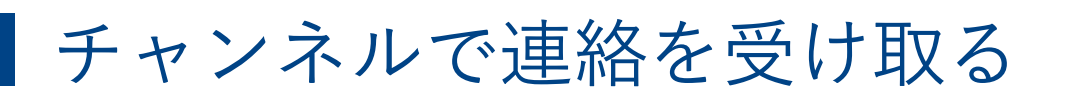

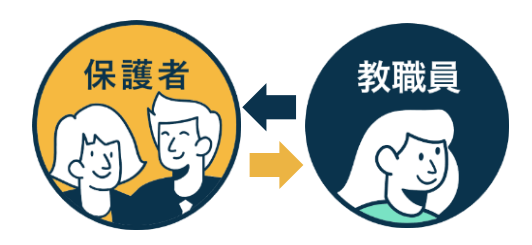

タイムラインまたは児童生徒のクラスの「保護者」というチャンネル内にて、 担任の教職員から送られた連絡事項を確認できます。

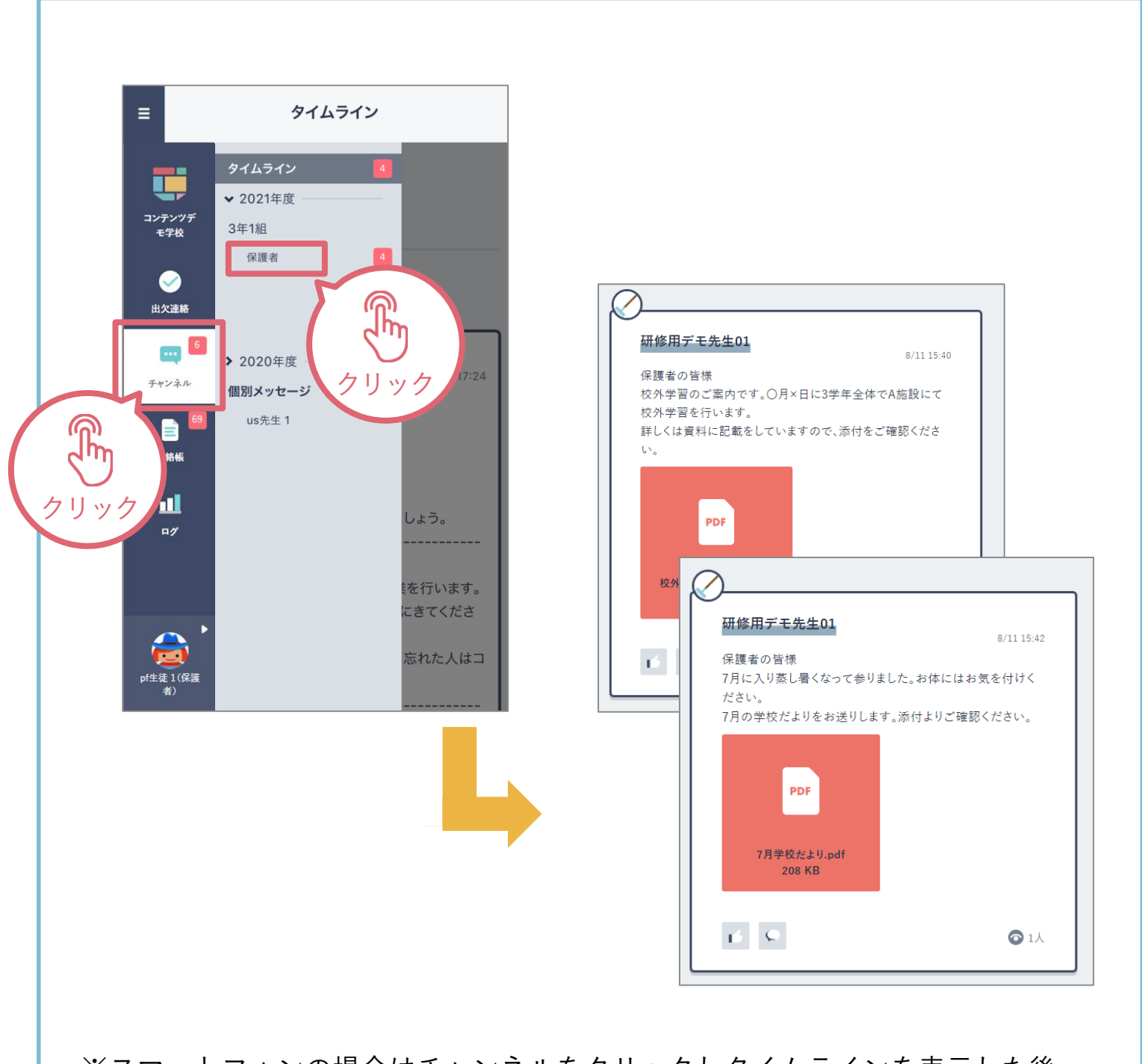

※スマートフォンの場合はチャンネルをクリックしタイムラインを表示した後 もう一度チャンネルをクリックすると所属するチャンネル一覧が表示されます。

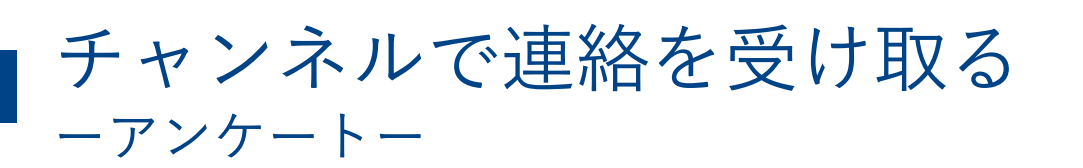

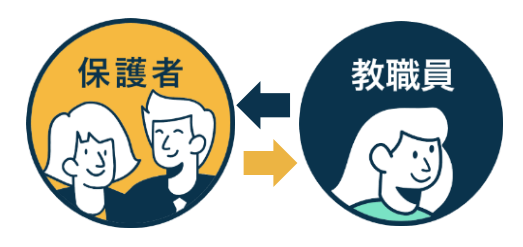

教職員から保護者の皆様へアンケートが送られる場合があります。期日までに 回答のご協力をお願いいたします。保護者様からの回答内容は教職員のみ確認 できます。

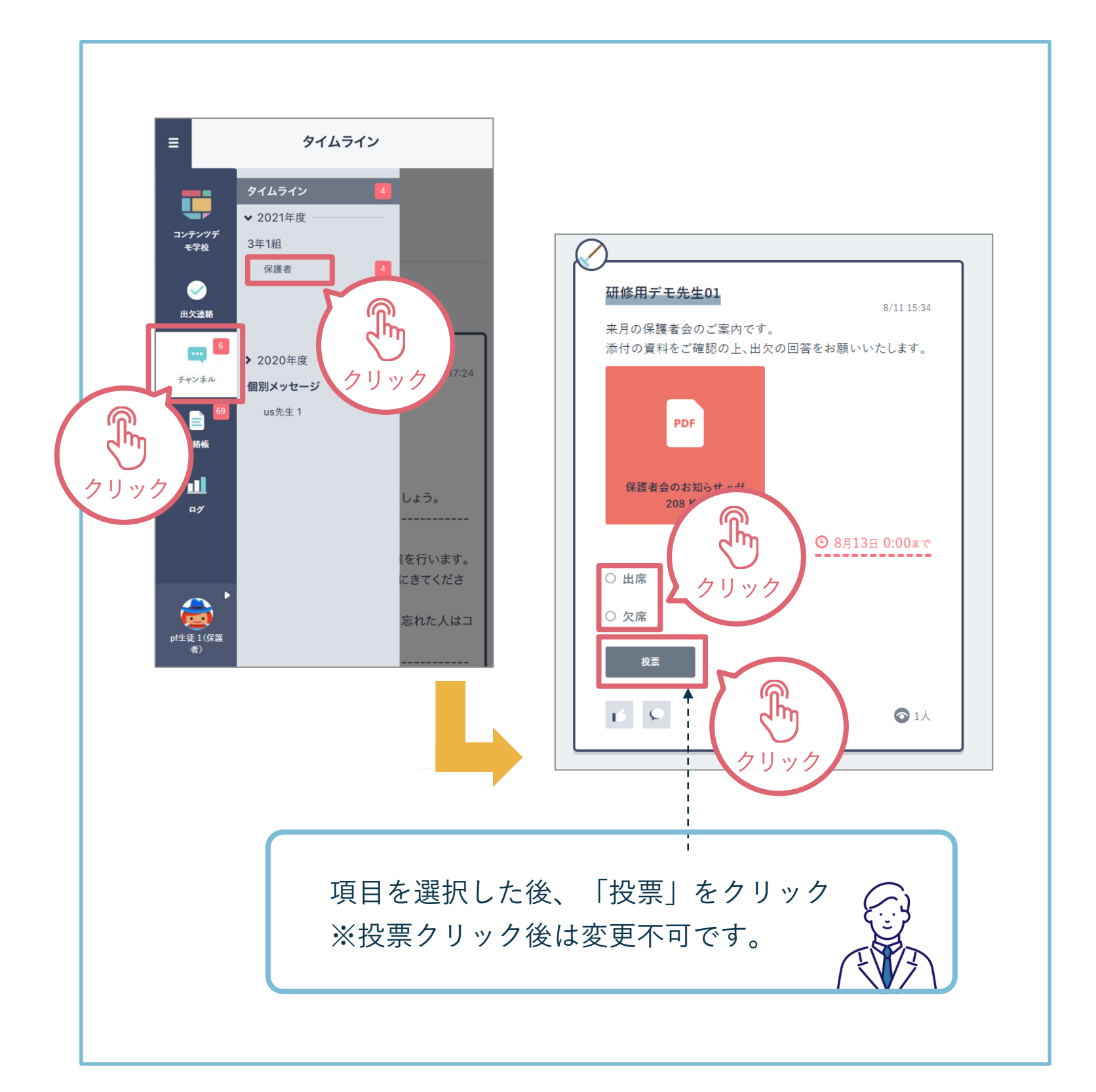

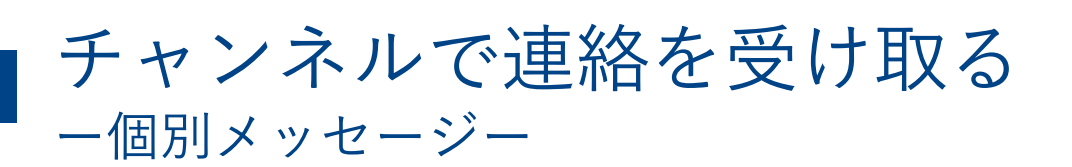

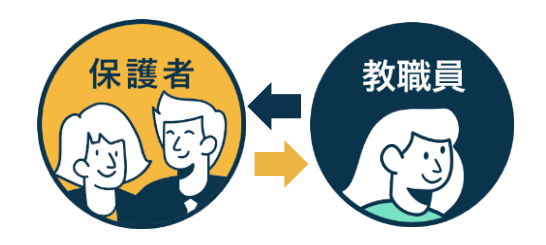

教職員と個別連絡を取り合う事が可能です。チャンネル一覧の「個別メッセー ジ」より確認できます。

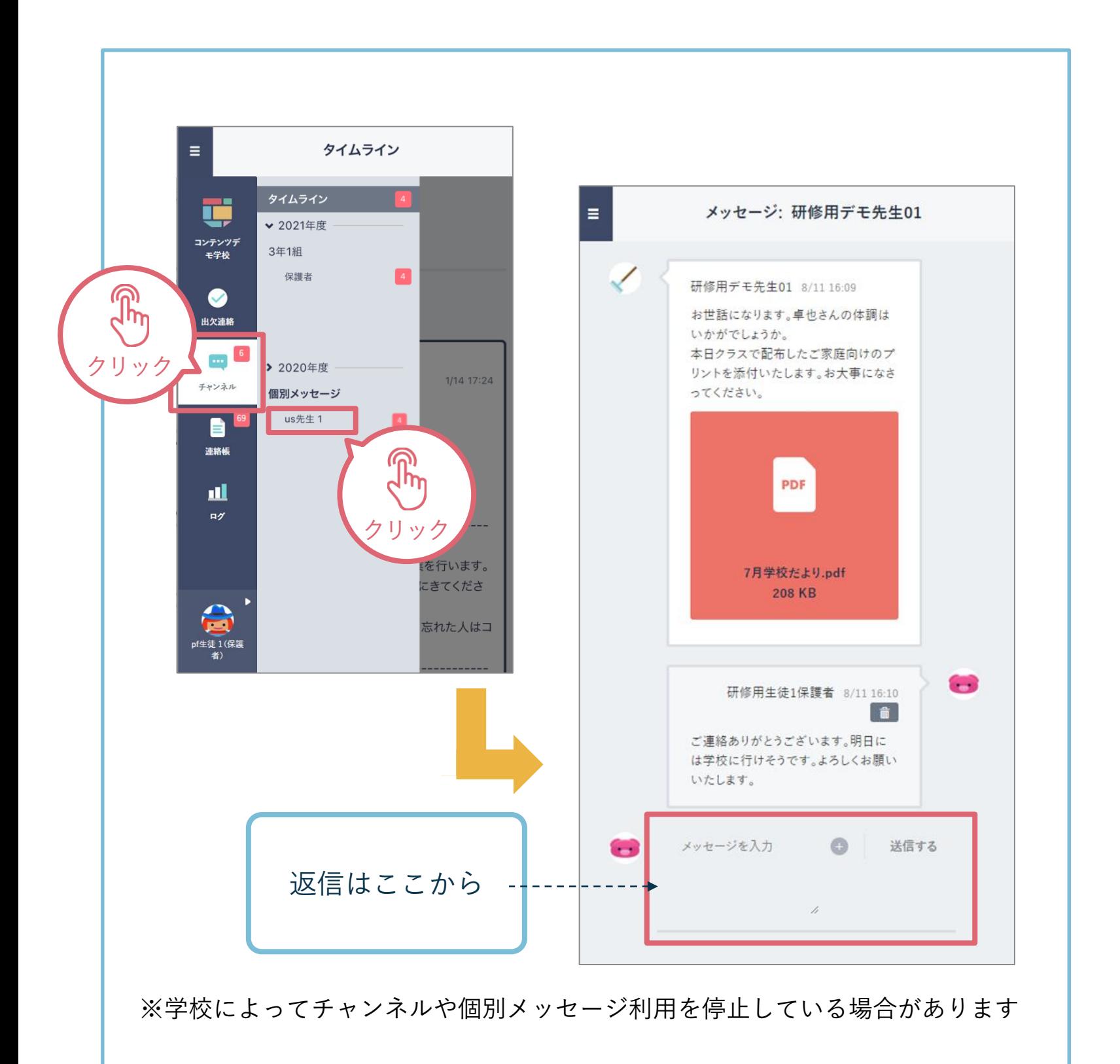

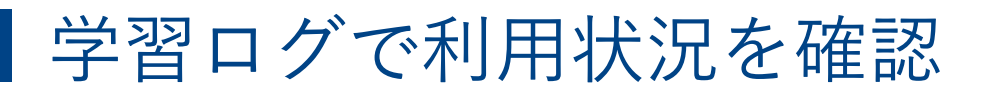

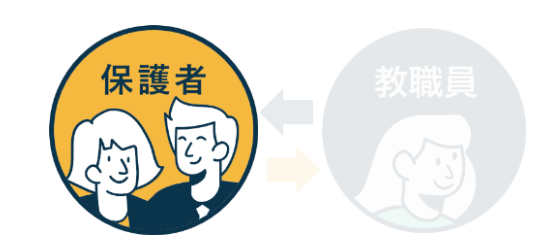

「ログ」から児童生徒の学習コンテンツへのアクセス回数・最終アクセス日時 を確認できます。

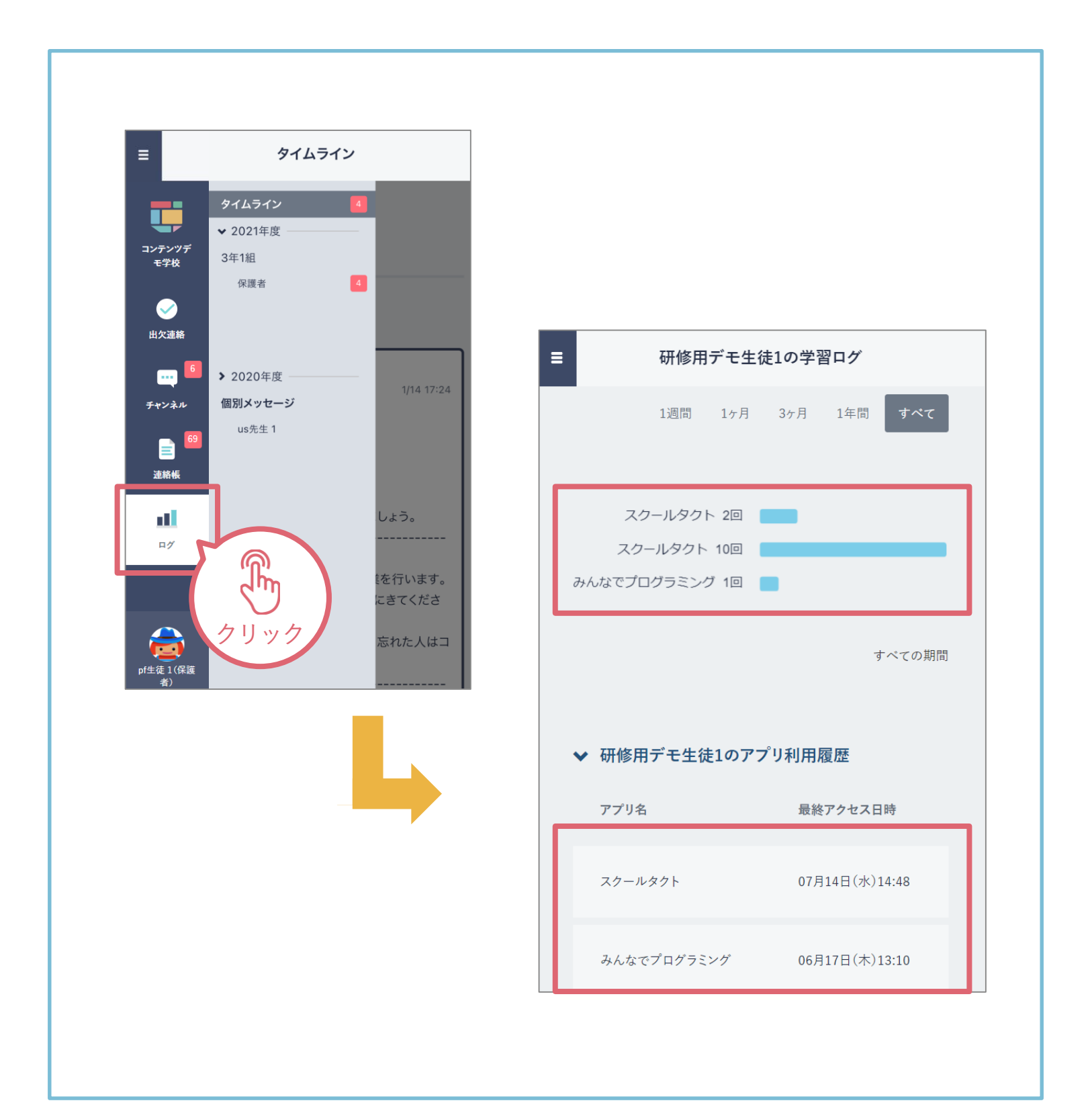

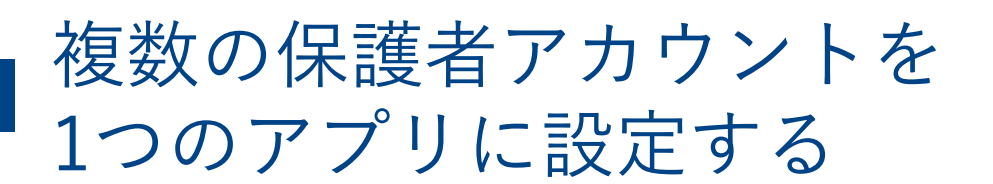

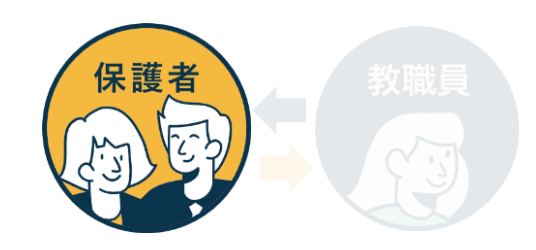

1家庭に小学校に通う児童と中学校に通う生徒がいる場合等、複数の学校の保護 者アカウントを1つのアプリで連携可能です。(同じ学校に兄弟が所属している 場合にも対応しています。)

設定したすべてのアカウントへの連絡をプッシュ通知で受け取れます。

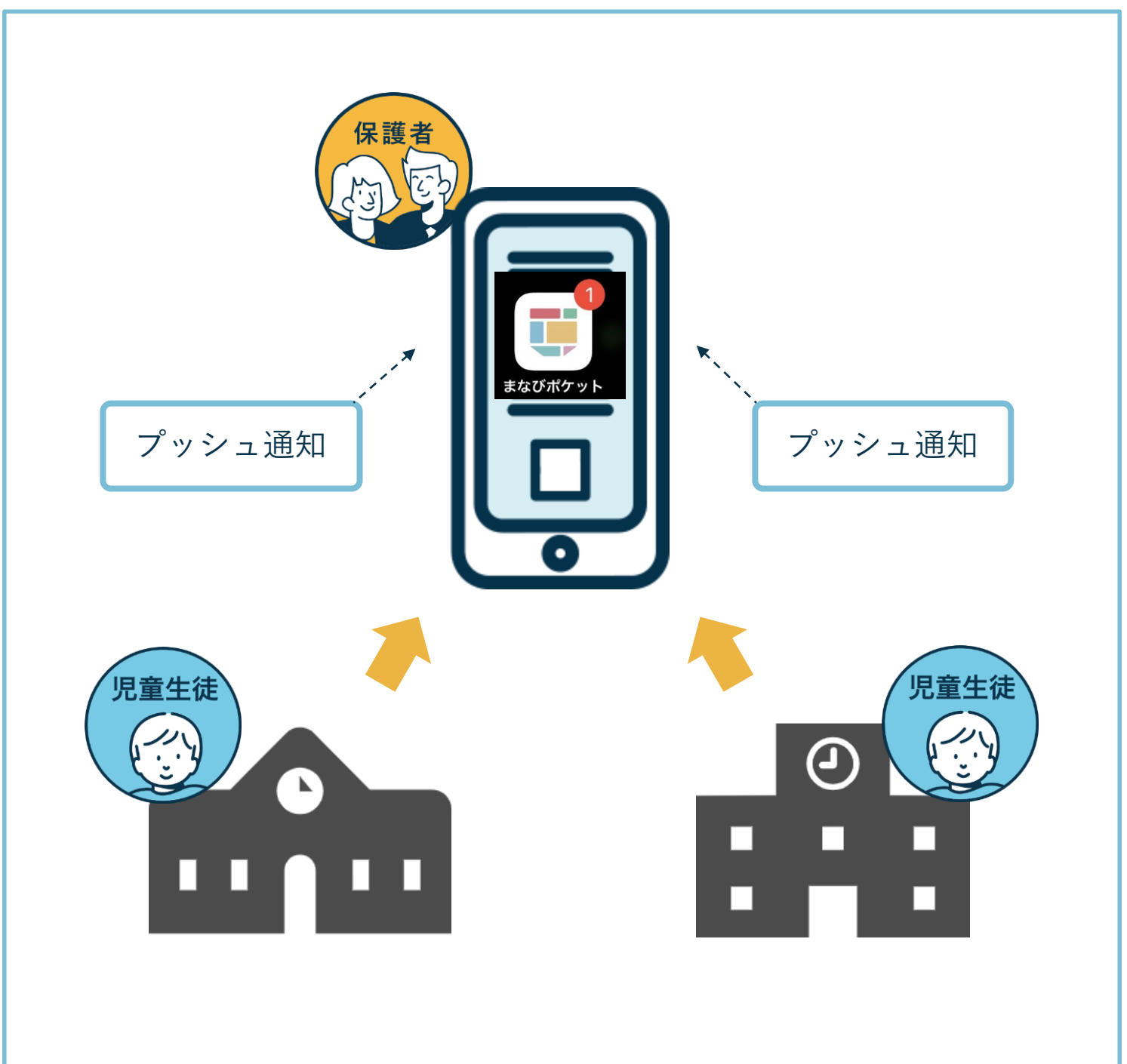

※児童生徒のID/パスワードではなく、保護者のID/パスワードをご入力ください ※追加後の設定変更は行えません。登録ボタンを押す前に再確認をお願いします。

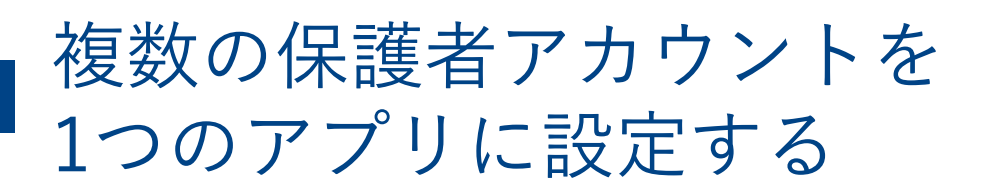

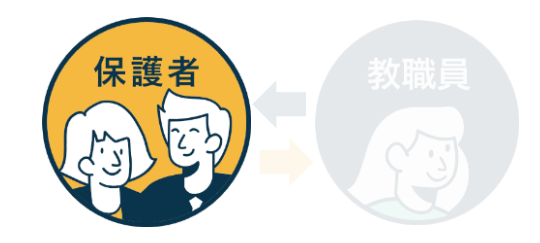

学校からそれぞれ保護者用アカウントが付与されます。 別の保護者アカウントを追加する際は学校コードと保護者用ユーザーID・パス ワードをお手元にご準備ください。

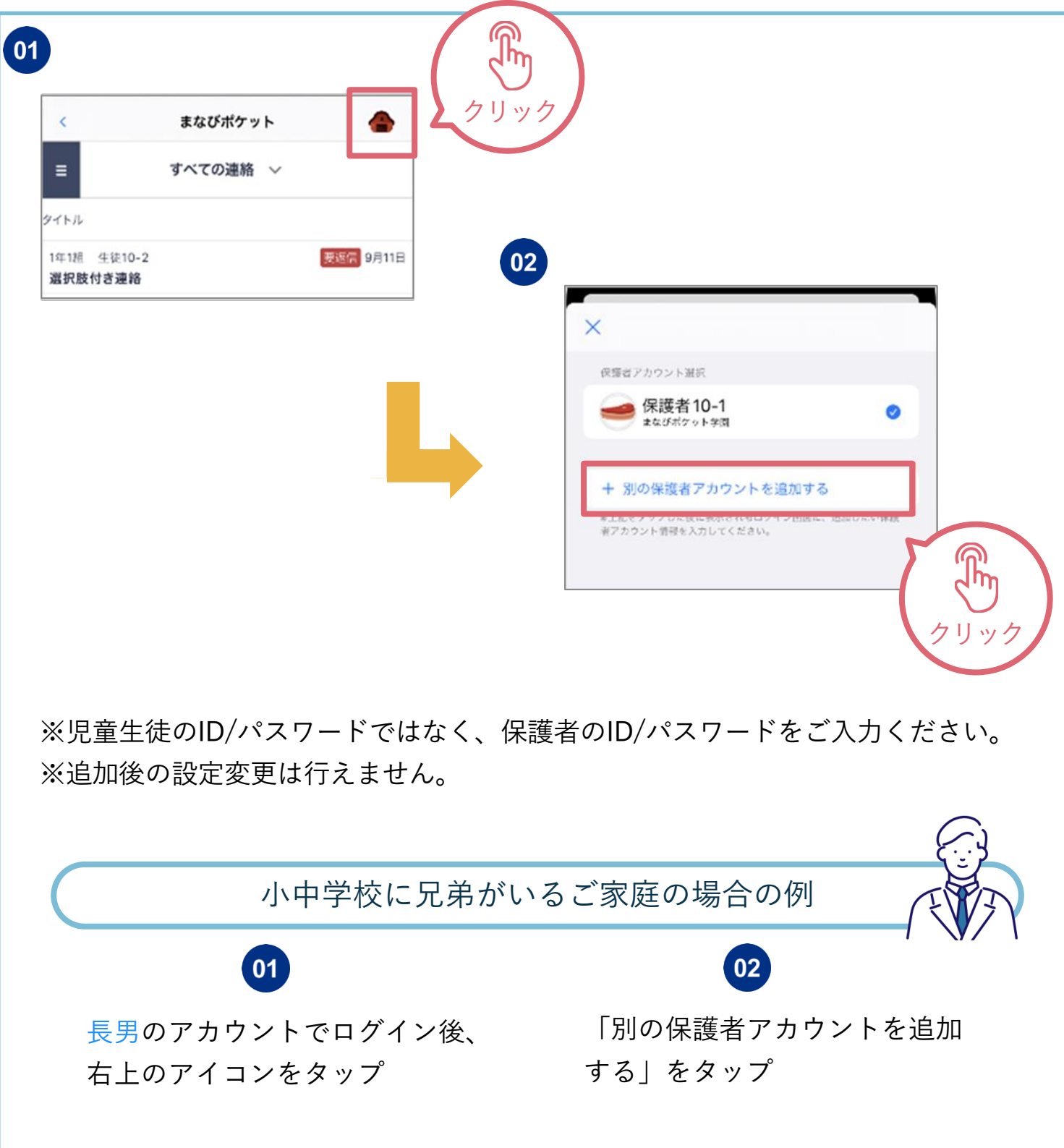

複数の保護者アカウントを 1つのアプリに設定する

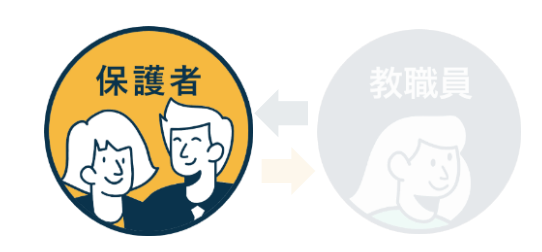

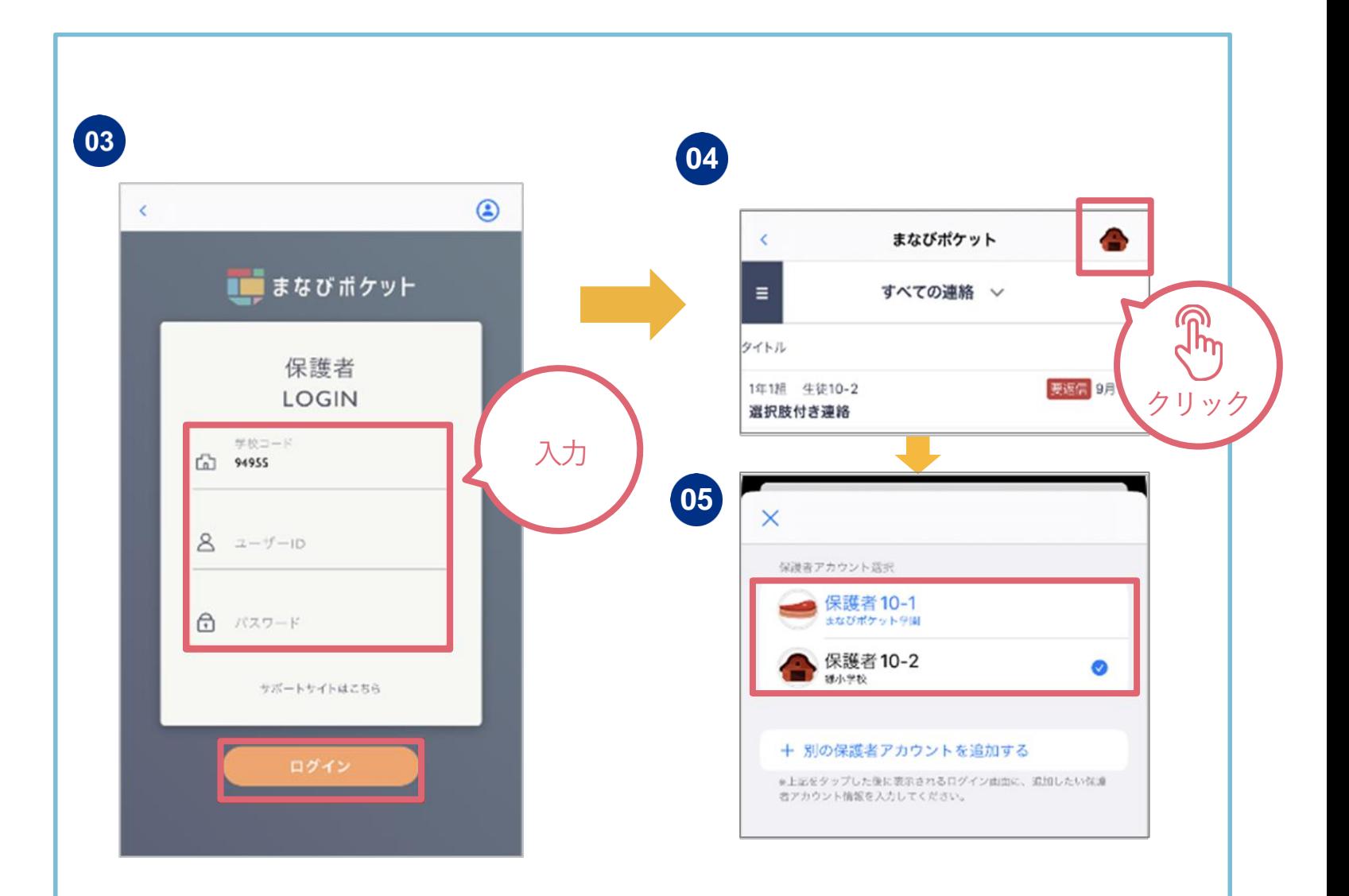

※学校コードは最後に操作した保護者アカウントの学校コードが自動入力されていま す。別学校の保護者アカウントを追加する際は、当該学校の学校コードに変更してく ださい。

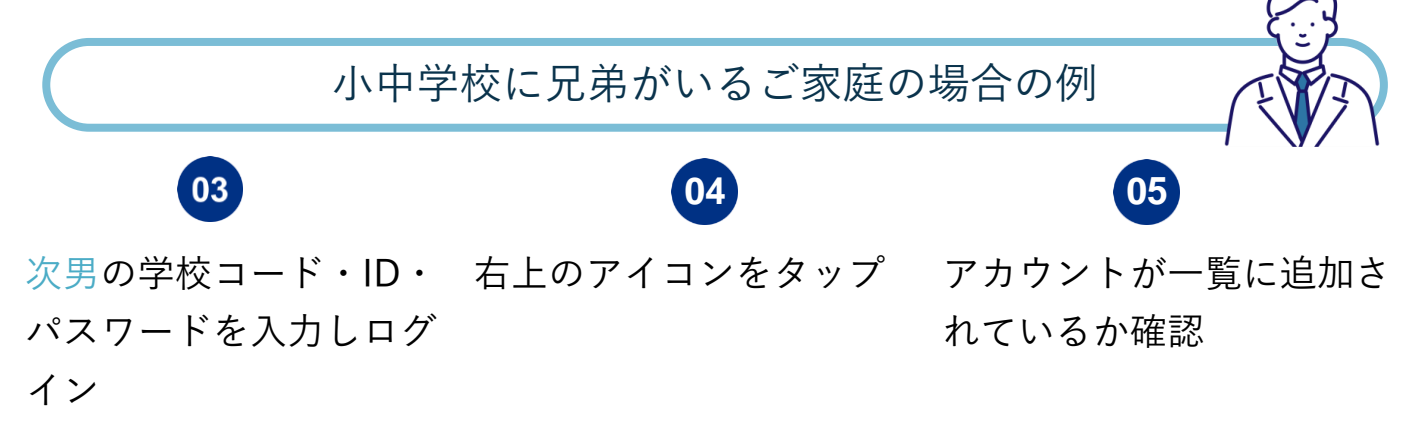

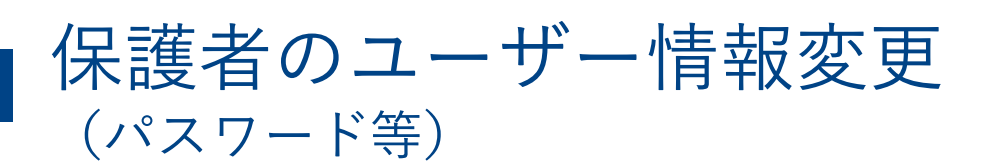

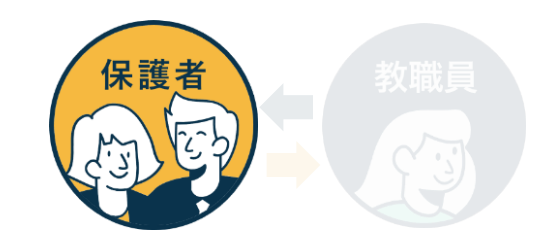

保護者自身がパスワード変更や、児童生徒名が表示されるエリアの表示名を 変更可能です。

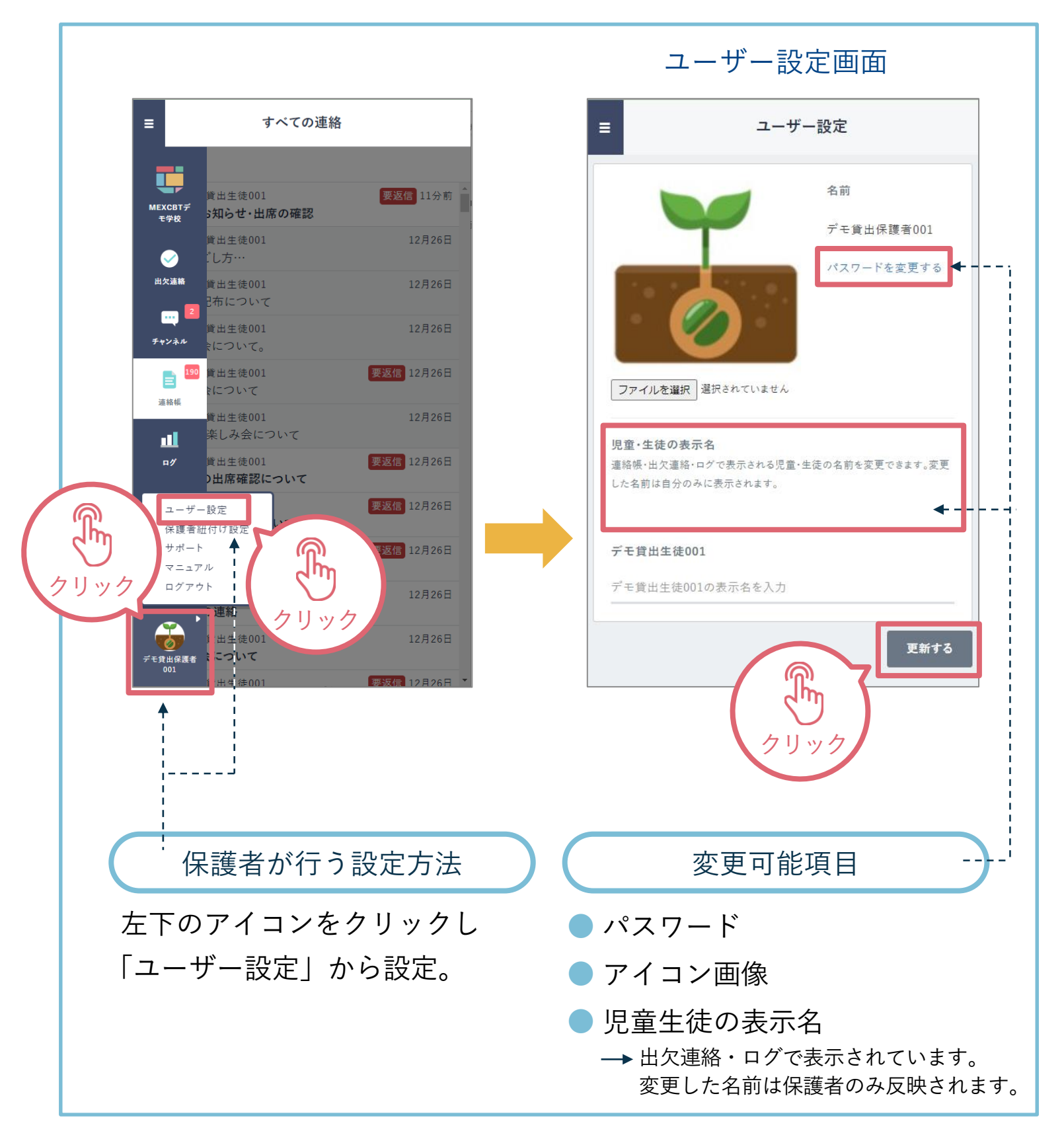

## よくあるご質問

保護者機能に関するよくあるご質問をご紹介します。 また、サポートサイトにFAQをまとめています。併せてご確認ください。 ※左の「対象者カテゴリー」で「保護者」を選択してください。

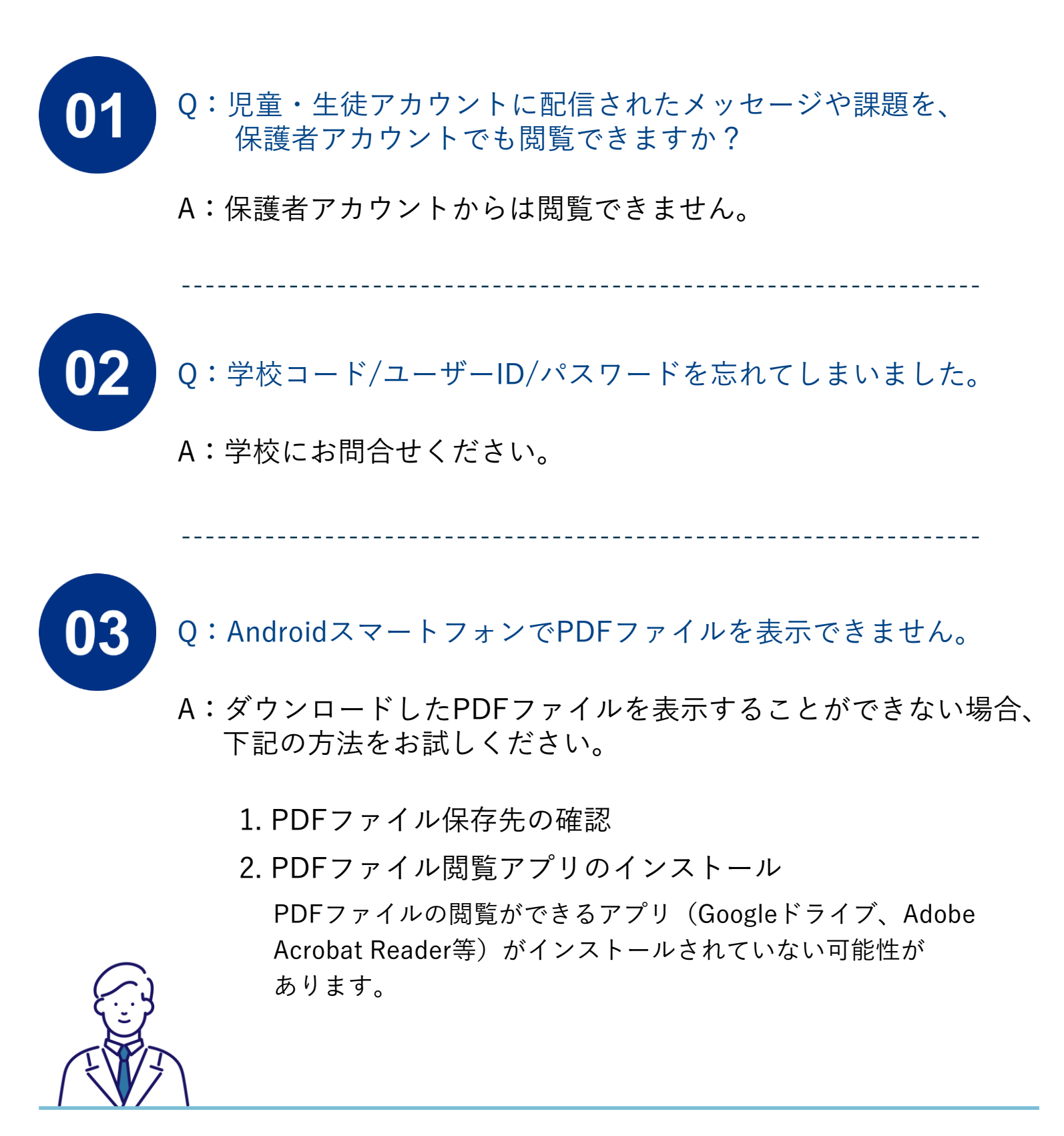